# <span id="page-0-0"></span>**Preface**

Thank you for purchasing this camera. This camera will help you fulfill all your digital picture processing needs.

The camera is equipped with five modes (Capture Mode, Playback Mode, Video Mode, Sound Record Mode, Setup Mode) for your exploration. In combination with all the above mode function, not only will this camera serve as a digital camera, but it can also be used in recording short movies, PC connection and TV-out output functions, which will allow pictures and movie viewing on either your PC or TV. With a fixed focus, the camera offers 4x digital zoom. The fixed focus control has macro and a normal focus. The macro focus has a distance of 45 to 80cm, while as the normal focus has a distance of 80cm to 320cm and the infinite focus has a distance of 260cm range. Right after a movie or image is shot, users can instantly view them through the LCD.

To make the best out of this camera, we strongly suggest that you read through this manual prior to operating this camera.

### **Table of Contents**

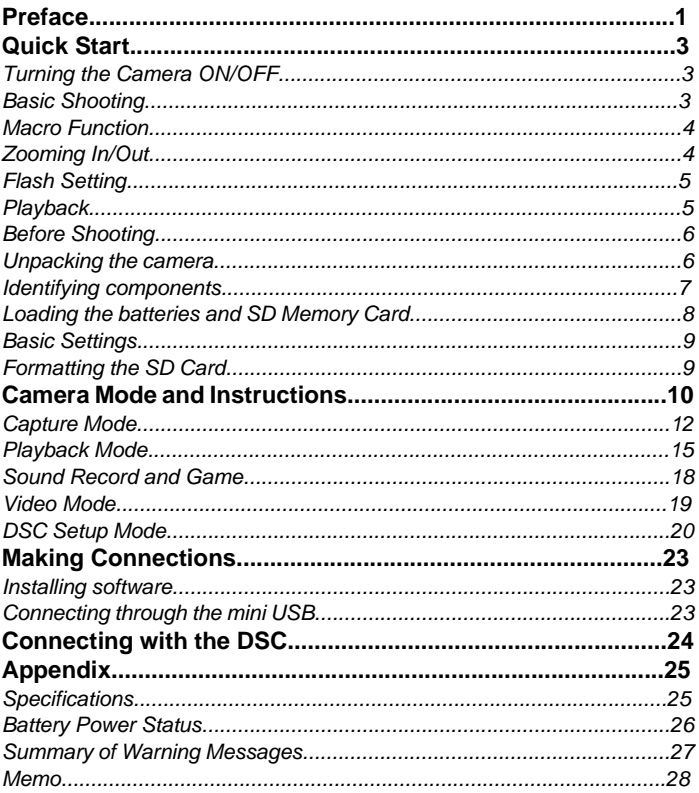

# <span id="page-2-0"></span>**Quick Start**

This Quick Start provides simple and basic directions to get you started with your camera. From this section, you will learn how to turn the camera ON and OFF, shoot pictures, Zooming In and Out, set your Flash, and Playback your pictures.

### <span id="page-2-1"></span>**Turning the Camera ON/OFF**

Press the Power On/Off button to turn the camera on or off.

<span id="page-2-2"></span>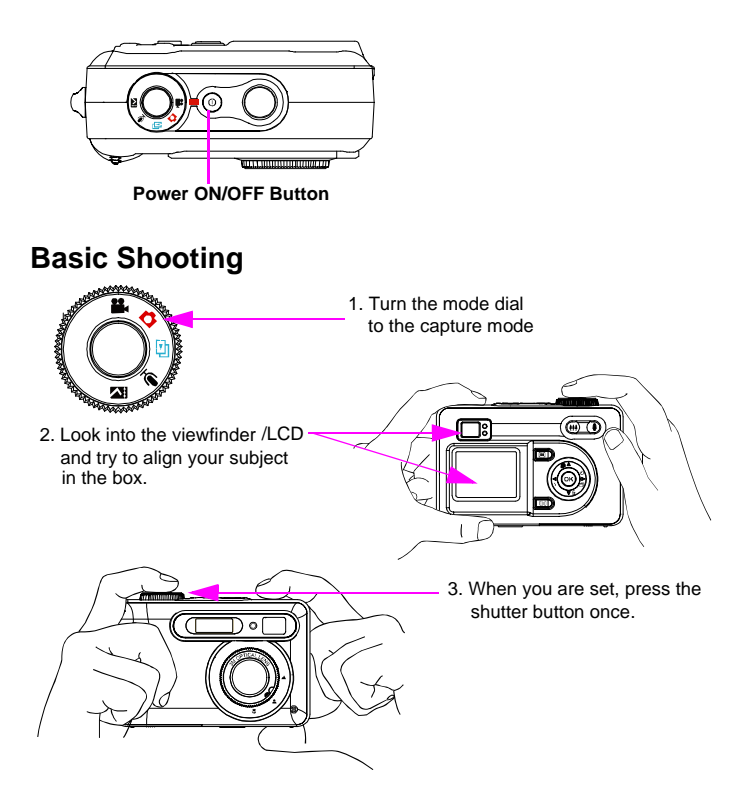

### <span id="page-3-0"></span>**Macro Function**

Macro function is best used for taking up-close images with ranges from 45 to 80cm

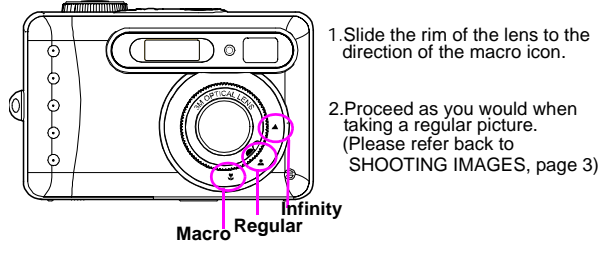

### <span id="page-3-1"></span>**Zooming In/Out**

This camera has 4 x digital zoom. The zoom bar located on the left side of the LCD  $\sqrt{E_{\text{N}}}$ display, informs users of the zoom status while the zoom in or out button is pressed.

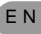

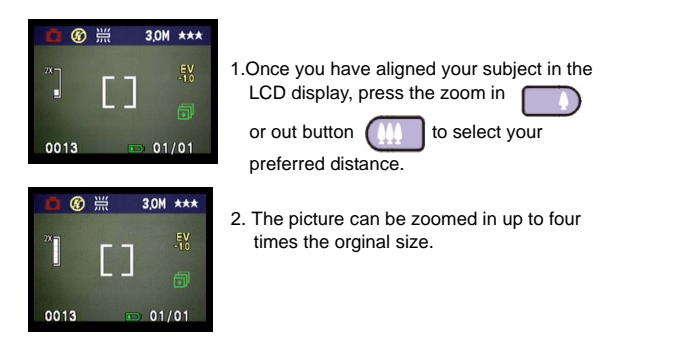

**NOTE:** 4 x digital zoom are all supported In PLAYBACK Mode..

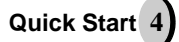

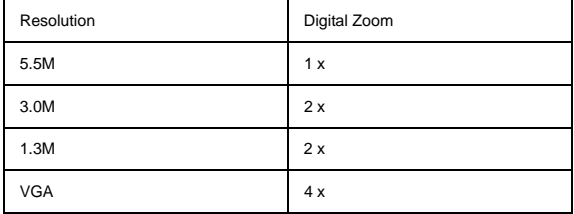

<span id="page-4-0"></span>**Flash Setting**  Please Refer to CAPTURE MODE, page 12.

<span id="page-4-1"></span>**Playback**  Please Refer back to PLAYBACK Mode, page 15.

### <span id="page-5-0"></span>**Before Shooting**

Setting up this digital camera is quick and simple. Follow these steps, and you'll be on your way to infinite boundaries.

### <span id="page-5-1"></span>**Unpacking the camera**

- 1. Clear all items from the box. (It is highly recommended that the box and wrappings are kept for future usage)
- 2. Double check for the following items:

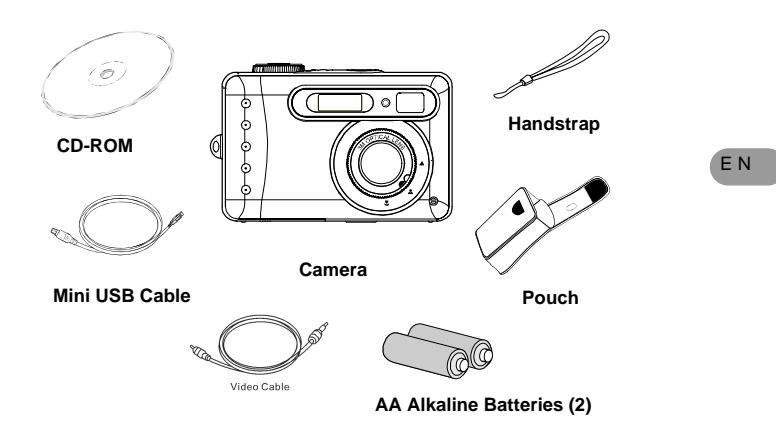

<span id="page-6-0"></span>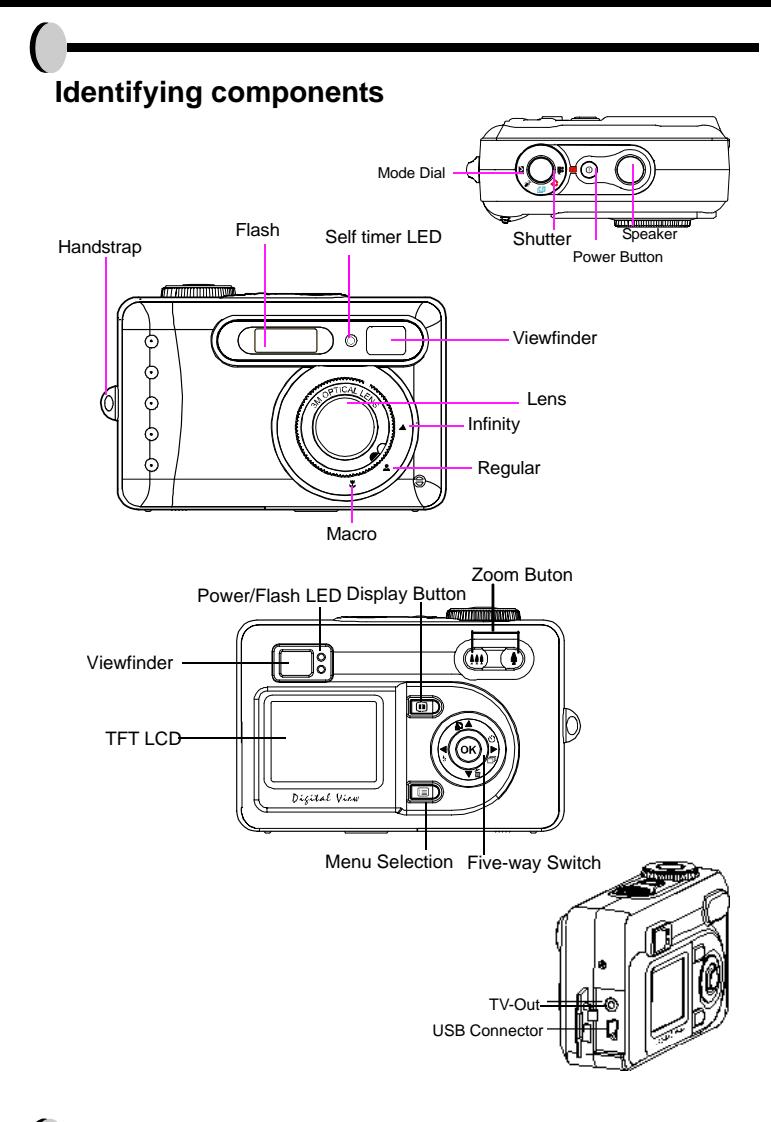

**7**

### <span id="page-7-0"></span>**Loading the batteries and SD Memory Card**

This camera uses 2 AA alkaline or NiMH batteries. The batteries and SD card share the same compartment and door.

- **1.**Slide the battery/SD Memory Card cover in the direction of the arrow,<br>then lift to open.
- **2.** Load the included batteries into the battery compartment.
- **3.** Insert the SD Memory card into the slot.
- **4.** Close the battery/SD Memory Card cover.

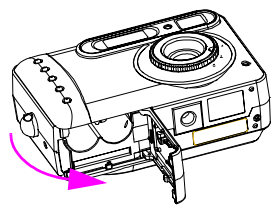

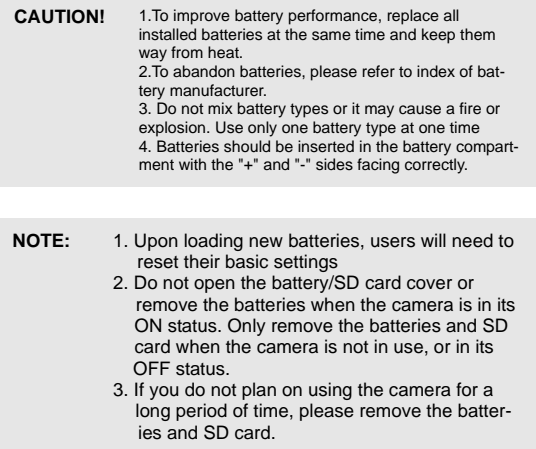

E N

### <span id="page-8-0"></span>**Basic Settings**

Upon turning the camera ON, a "welcome image" will appear on the LCD display. Turn the mode dial to the DSC Setup Mode. Please proceed with the following settings:

#### **Language Preference Setting**

There are a total of ten languages to choose from to interact with this camera. English will be the default language. Please refer to DSC Setup Mode. (Page 20) **Date and Time Setting** 

Please refer to the Date and Time setting under DSC Setup Mode. (Page 20)

### **Formatting the SD Card and Internal Memory**

To take more pictures effectively, delete the content of the SD Card. To format the internal memory, withdraw the SD Card from the camera. To format, proceed with the following steps:

1.Turn the Mode Dial to Playback Mode.

2.Press the Menu button to enter Playback menu setting to select "Erase" and then "Format"

3.You will then be asked "Format SD card?" and ""Format internal memory?" on the LCD Display.

4.Press the OK button to confirm and proceed with formatting.

5.Push the Menu button to exit Playback menu setting.

### <span id="page-9-0"></span>**Camera Mode and Instructions**

This section will describe the five modes included in this camera. An in-depth coverage of these modes will be further described. There are five main functions in this camera:

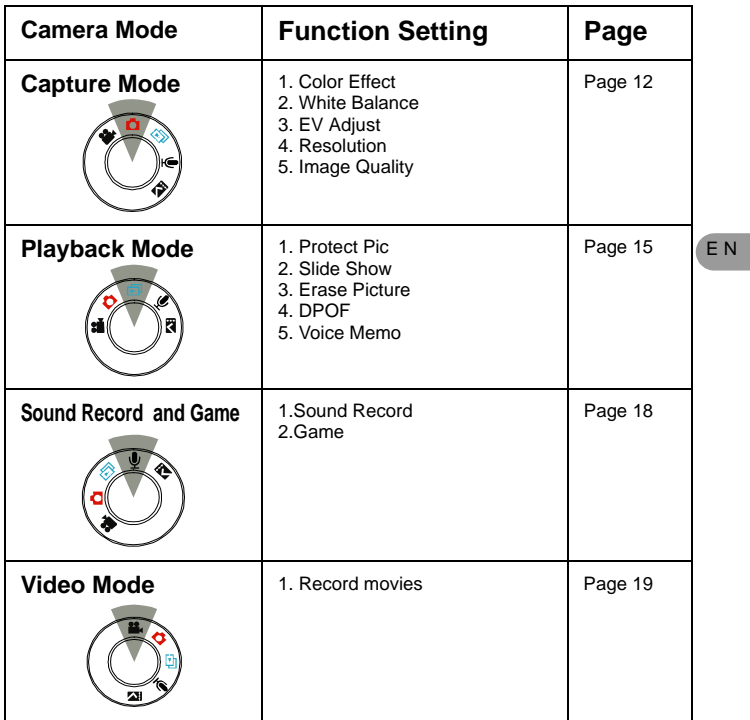

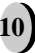

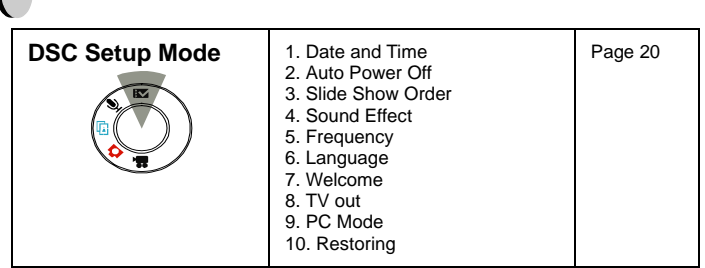

NOTE: 1. Press the display button once to delete the icons from the LCD display. To delete the crop mark from the display simply press the display button a second time. Press the display a third time to turn off the LCD display. 2. To save your battery power, it is best to not leave your display ON for a long period of time.

### <span id="page-11-0"></span>**Capture Mode**

Capture mode will allow you to shoot single, continuous images, set your flash and self-timer. Depending on the environment and setting, the camera's settings will work accordingly. To exit the setting menu, simply press the menu button.

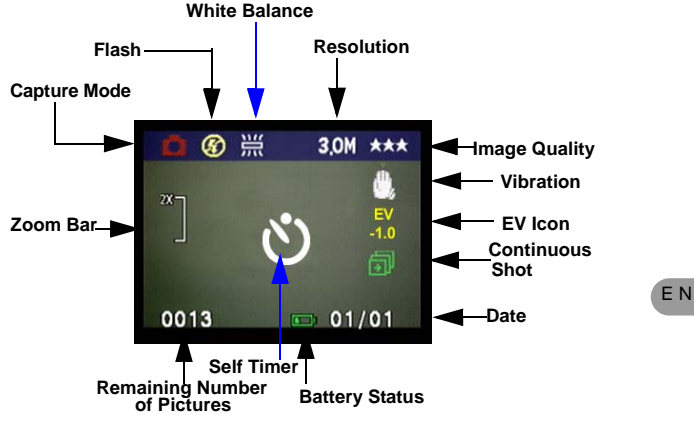

The icons can be removed from the display by pressing **the display button once**.

### Shooting images

- 1. Under Capture Mode, press the shutter button. The camera will start checking whether the memory is sufficient to store the image. If it is full, a warning "Memory Full" icon will display on the LCD.
- 2. Once the picture is taken, you can erase the image under instant review. user can protect image when in playback mode
- 3. If you decide to erase this image, press down. An erase icon will appear on the LCD, press OK to achieve this function.

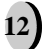

## **FLASH Setting**

1.To set the Flash, press the Five-Way Switch to the Left to select the desired Flash setting. You will have the three types of Flash settings: Flash Off, Auto Red-eye reduction, and Flash Force On. Once you've set your Flash setting, proceed with your picture taking.

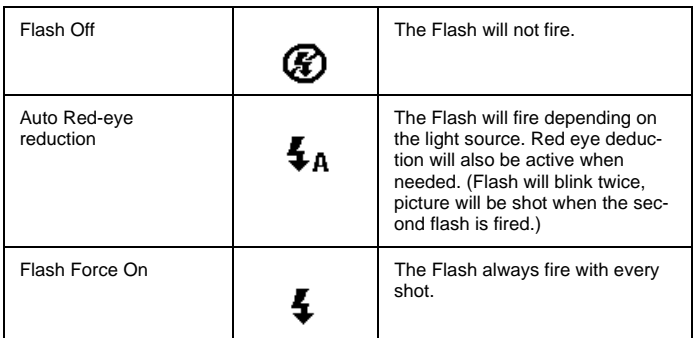

### • Self Timer

To set the self timer under the capture mode, please press Five-Way Switch to the Right button once to activate the self timer. You will have ten seconds to get ready for your pose. The countdown number will be displayed on the LCD as well followed by a beep sound.

### **Shooting Continuously Setting**

Pictures can be shoot in successive orders.<br>1. Keep pressing the right button twice until Sh

- Keep pressing the right button twice until Shooting Continuously icon appears on the LCD Display.
- 2. Keep pressing the shutter button to activate Shooting Continuously. Then release the shutter after the three sequences have been taken.

### • Customizing your picture

- 1. Once the picture is taken, select the OK button. You will then see two icons: Customize Picture and Trash Bin.
- 2. If you select "Customize Picture", you will be asked if you wan to "Save this picture as welcome image?"
- ' Press "Yes" to automatically save the picture in the "Welcome" display under DSC Setup Mode, and "No", if you want to go back.
- 4. If you select the "Trash Bin" icon, this picture will be deleted.

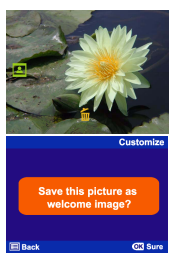

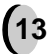

### **Capture Mode Setup**

- 1. To enter/exit Capture Mode Setup, press the menu button.<br>2. Once you are in the Capture Mode Setup, you will be able
- 2. Once you are in the Capture Mode Setup, you will be able to adjust the following settings.<br>
3. To select each individual function settings, press the UP or DOWN arrow.
- To select each individual function settings, press the UP or DOWN arrow.

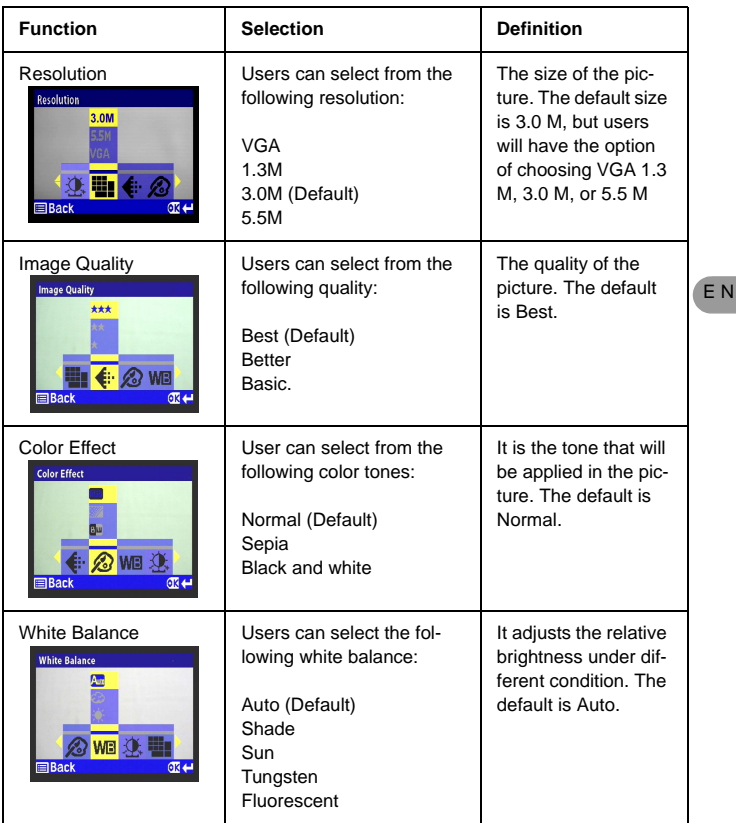

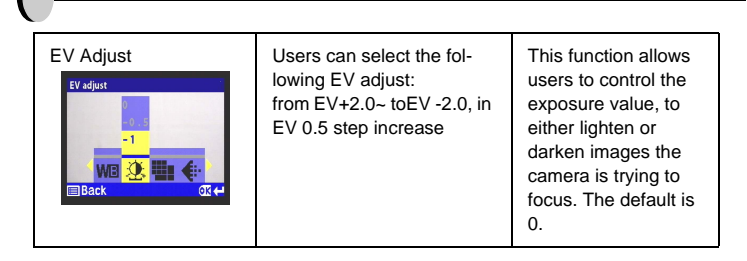

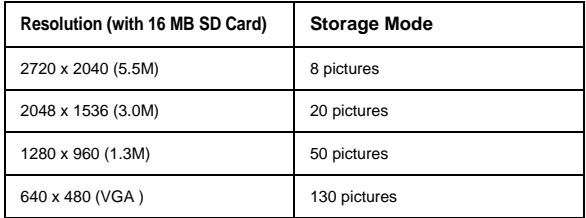

### <span id="page-14-0"></span>**Playback Mode**

**15**

This mode will allow you to replay/view your images or video. It can also protect your desired images, set DPOF, slide show and voice memo.

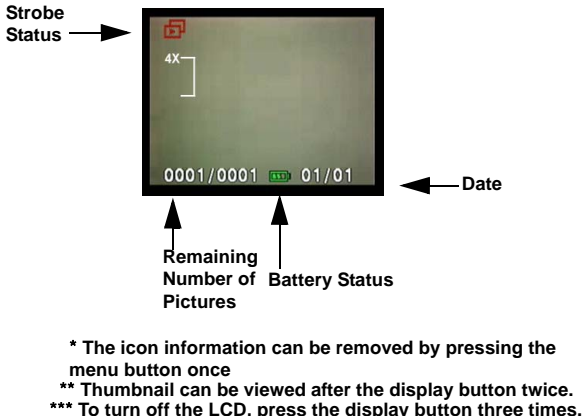

### **•** Displaying Thumbnails

- 1. Turn the Mode Dial to Playback Mode.<br>2. Press the display button two times to the
- 2. Press the display button two times to thumbnails in sets of nine.<br>3. Use the Five-Way Switch to change the image selection
- Use the Five-Way Switch to change the image selection.
- 4. Press OK button to magnify images to standard size.<br>5 Press the left or right button to view other images
- Press the left or right button to view other images.

### **•** Display with Digital Zoom

The camera has 4x digital zoom.The picture can be zoomed up to four times the original size. The five-way switch controls left, right, up, and down of the image. Press the OK button to quit Digital Zoom Display.

- 
- 1. Turn the MODE DIAL to Playback Mode.<br>2. To enter/exit Playback Mode Setup, pres. 2. To enter/exit Playback Mode Setup, press the Menu button.<br>3. While you are in the Playback Mode menu setting use the B
- While you are in the Playback Mode menu setting, use the Five-Way Switch to select.

### **•** Customizing your picture

- 1. Once the picture is taken, select the OK button.
- 2. You will be asked "Save this picture as welcome image?"
- 3. Press "Yes" to automatically save in the "Welcome" display under DSC Setup Mode, and "No", if you want to go back.

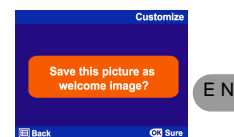

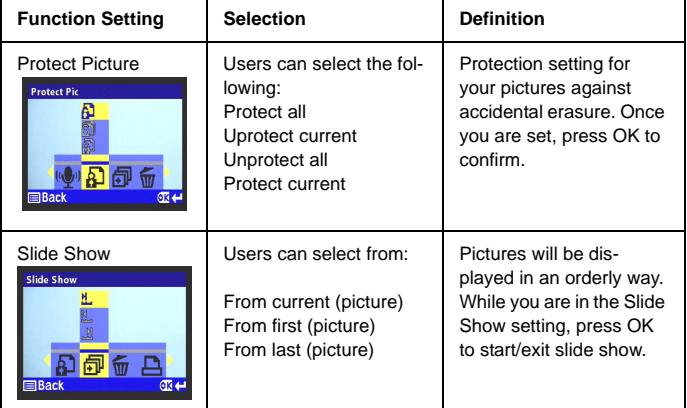

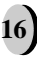

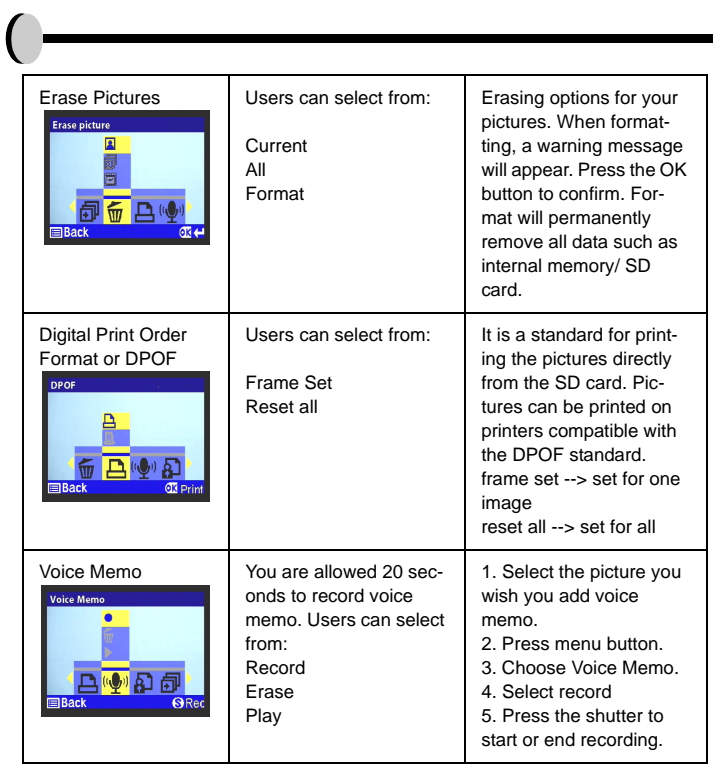

### **Sound Record and Game**

The sound record and game function allows you to unlimited recording. Different from voice memo where you are only allowed 20 seconds, the amount of recording allowed will be based on the camera's memory.

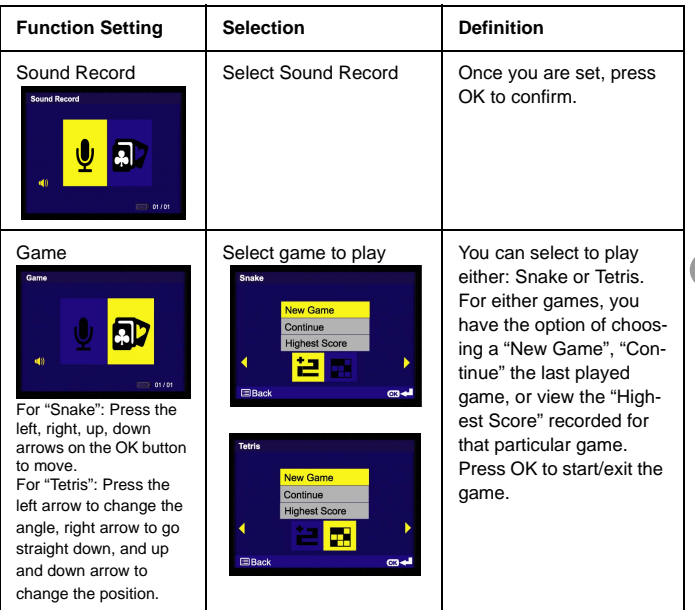

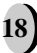

E N

## **Video Mode**

Video Mode allows you to use the camera as a movie recorder, and set the selftimer for recording purpose. The length is based on the capacity of your SD card and internal memory. Users can still achieve optical zoom function before actual recording is being made. Strikethrough or digital zoom will not be allowed under recording.

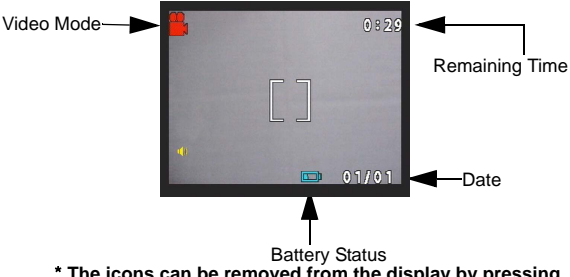

- The icons can be removed from the display by pressing **the menu button once.**
- 1. Turn the Mode Dial to the Video Mode<br>2. To start recording a movie, press the s
- To start recording a movie, press the shutter button. The camera will start checking whether the memory is sufficient to record a movie. If the memory is full, a warning sign will display on the LCD, and will automatically exit the movie recording state.
- 3. If there are no warning messages with memory problems, the camera will start recording itself. To stop recording, press the shutter button again.

To set the self timer under the video mode, press the right button once to activate the self timer. You will have ten seconds to get ready. The countdown will be displayed on the LCD and followed by a beep sound.

### <span id="page-19-0"></span>**DSC Setup Mode**

Under this mode, you will be able to set your desired settings. There are a total of ten different settings.

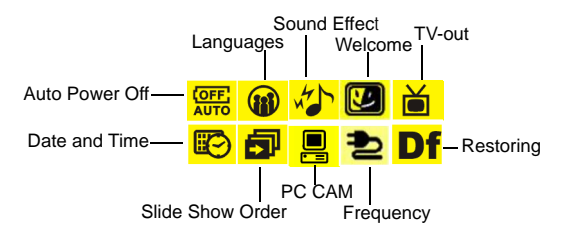

- 1. Turn the mode dial to enter the DSC Setup Mode.<br>2. Select the type of setup you want to perform by pure
- Select the type of setup you want to perform by pushing the left or right button. Press the UP or Down arrow to select the function setting.

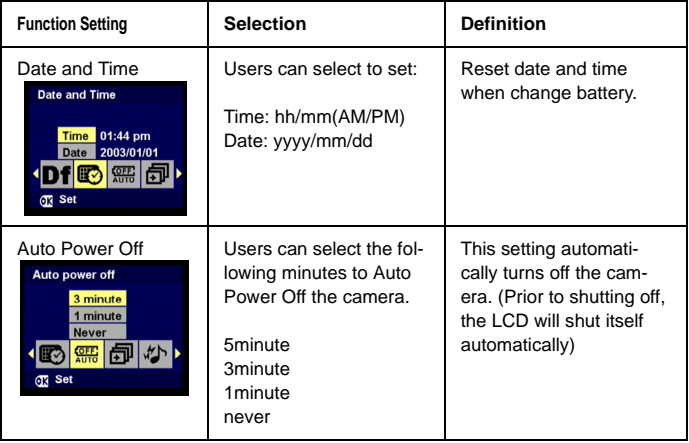

E N

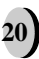

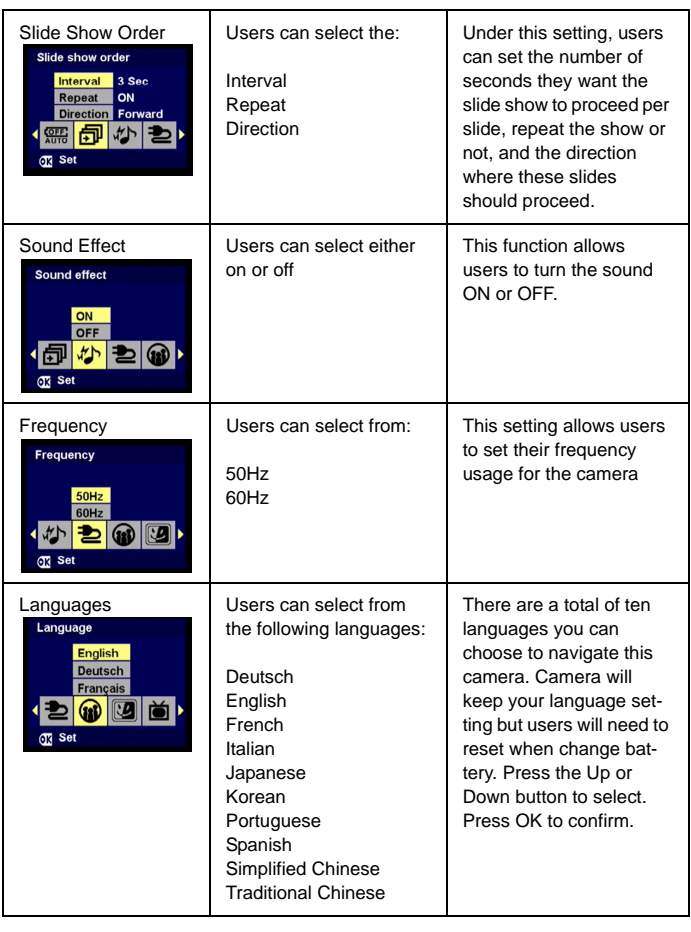

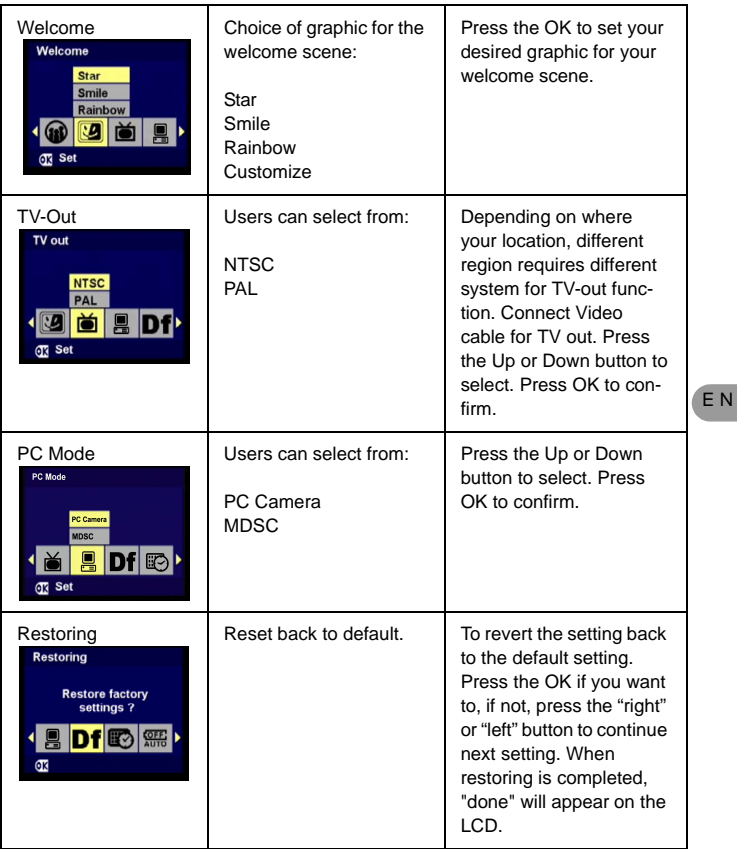

# <span id="page-22-0"></span>**Making Connections**

In this section you will be able to connect the camera to your PC to download or edit photos.

### <span id="page-22-1"></span>**Installing software**

- 1. Insert the CD-ROM into your CD-ROM drive.
- 2. Click "Digital Camera Driver" and Install if your operating system is Windows 98. Users can pick 4 selections and press Install (it can all be done at the same time). Driver is for uploading pictures to you computer, if the operation system is Win 98
- 3. The installation wizard will guide you through the installation.
- 4. You will be able to use the application once it's installed.

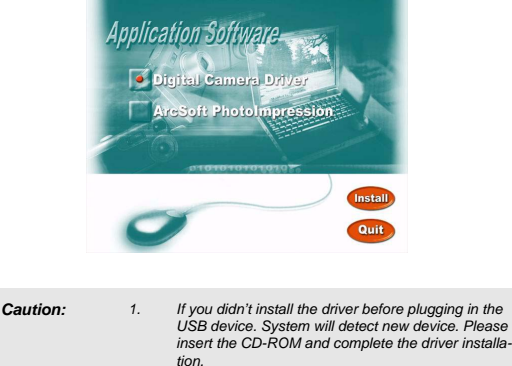

### <span id="page-22-2"></span>**Connecting through the mini USB**

This section will show you how to download images from camera to PC through mini USB cable. While the station is connected through an USB port, it will download pictures and video clips from the camera to the PC.

### **A. Editing with ArcSoft**

- 1. Turn the computer ON.
- 2. Connect the camera and the computer with the USB port cable.
- 3. Turn the camera ON.

**23**

- 4. Launch Photo Impression (the inclusive software which you have downloaded from the CD-ROM.)
- 5. Select "from folder", you can find your camera as a new disk to upload your images to edit.

6. Shortly follow the prompts and you will start downloading your pictures to the computer..

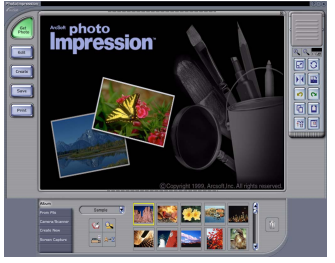

#### B. **Accessing images through your PC**

If users decide to not download images with the application software, the pictures or videos can still be located under "My Computer." Before downloading images from camera to your PC, please make sure the camera is in DSC mode. ( Please refer back to DSC Setup Mode, under page 20)

- 1. This camera allows users to move the images or movies from camera to PC by MSDC support.
- 2. When the camera is connected to your PC, there will be an external storage under "My computer" named " 300\_CAMERA".
- 3. Simply click the folder named "1003MDSC", you can find the images or movies you taken.
- 4. Copy or remove these files to from camera to your PC. You can start to edit the images according to your desired.

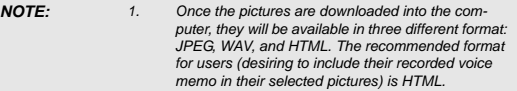

### <span id="page-23-0"></span>**Connecting with the DSC**

Before you proceed, please determine your corresponding TV-Out mode. This camera will assist you in achieving full camera functions through the TV-out connection. Users can operate each function through the TV monitor instead of the LCD display.

- 1. Connect with DSC<br>2. Connect the other
- 2. Connect the other end of the video cable into the TVfs video-in jack.
- 3. Turn the camera ON, you should then be able to operate the camera with TV
- 4. screen. (The LCD will turn off while connected to TV-out)

E N

<span id="page-24-0"></span>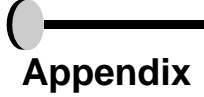

**25**

### <span id="page-24-1"></span>**Specifications**

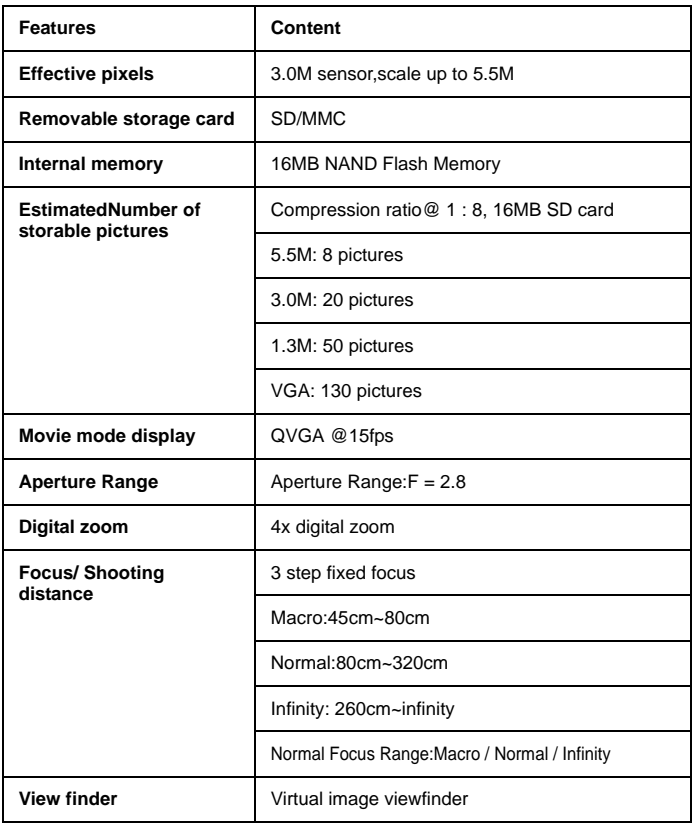

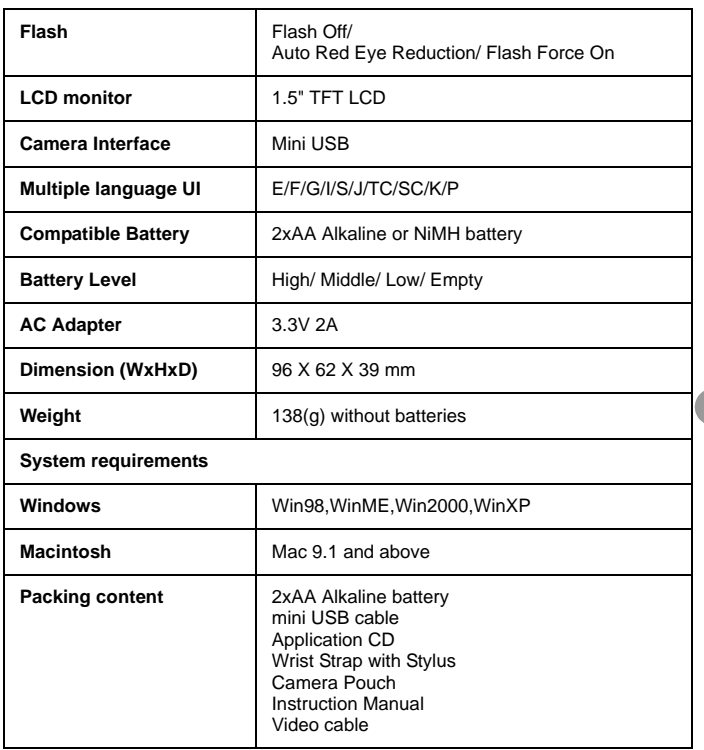

**Appendix 26**

E

# <span id="page-26-0"></span>**Battery Power Status**

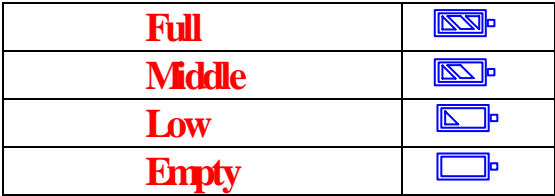

### <span id="page-26-1"></span>**Summary of Warning Messages:**

- 1. Memory Full
- 2. Battery Low
- 3. Protect one/all
- 4. Unprotect one/all
- 5. Delete

**27**

- 6. Format SD Card?
- 7. Format Internal Memory?
- 8. Restore Factory Setting

### <span id="page-27-0"></span>**Memo**

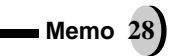